## **Embedding a Raster Image in an Inkscape File**

If you want to use a JPG or Bitmap file in your vector file *(so that you can both engrave and cut areas)*, you will need to embed the raster file into your vector file before sending it to the Glowforge user interface.

To embed a raster file into the Inkscape file, Click on **File > Import** *(or click the icon for it)* and browse to the JPG file you want to use. *(Or you can just drag the file over to the canvas and release it.)*

 $\frac{1}{2}$   $\times$ \*Ink\_Embedding a Raster Image.svg - Inkscape Edit View Layer Object Path Text Filters Extensions Hel .<br>De 54 | {{} | {{} | {{} | {{} | {{} | {{} | {{} | {{} } } {{} } {{} } {{} } {{} } {{} } {{} } } {{} } {{} } {{} } {{} } {{} } {{} } {{} } {{} } {{} } {{} } {{} } {{} } {{} } {{} } {{} } {{} } {{} } {{} } {{} } {{} } {{} ... 19. ..... 19. ...... 19. ...... 19. ...... 19. ...... 19. ...... 19. ...... 19. ...... 19. ...... 19. ...... 19. ...... 19. ..... 19. ..... 19. ..... 19. ..... 19. ..... 19. ..... 19. ..... 19. ..... 19. ..... 19. ....  $158...$ BB 3  $\mathbf{F}$  $\overline{\mathcal{N}}$  $\mathcal{R}$  $\begin{array}{c} \underline{\phantom{0}}\underline{\phantom{0}}\end{array}$ Q iped bitmap image import **Call Address** mage Import Type:  $\odot$  Embed<br> $\odot$  Link  $\Box$  $\overline{\bullet}$ Image DPI:  $\odot$  From file  $\begin{array}{c}\n\bullet \\
\bullet \\
\bullet\n\end{array}$ ○ Default import resolution  $\circ$ Image Rendering Mode: (a) None (auto)  $\mathbb{Q}$ Smooth (optimizeQuality)  $\circledcirc$ ○ Blocky (optimizeSpeed) Don't ask again 3  $\overline{\mathcal{F}}$  $Cancel$   $QK$  $\mathbf{R}_{\mathbf{c}}$  $\tilde{\bm{v}}$  $_{\circ}$  $\overline{\mathbf{A}}$  $+ -$ \* ±  $\pm$ **PA** lend mode: Norma  $\blacktriangle$ Opacity (%)  $\sqrt{ }$  $\overline{\mathsf{u}}$  $\mathbf{E}$ Align and Distribute (Shift+Ctrl+A) **III** Create Tiled Clones  $\sim$  $\overline{M}$ Fill and Stroke (Shift+Ctrl+F) 一個 Layers (Shift+Ctrl+L)  $\overline{\phantom{a}}$ Object Properties (Shift+Ctrl+O) Transform (Shift+Ctrl+M) Vindo History (Shift+Ctrl+H)  $\mathcal{C}$ Path Effects (Shift+Ctrl+7)  $\boxed{4} \quad \boxed{2}$ 4 4 4 Click button to add an effect artwork by @jb  $X: 155.05$ <br>  $Y: 620.95$   $Z: 131\%$  $Q: 0$  $\frac{1}{\sqrt{2}}$   $\Rightarrow$   $\frac{1}{\sqrt{2}}$  (root)  $\sqrt{2}$  Group of 191 objects in root. Click selection to toggle scale/rotation

In the popup, make sure that the **Embed** radial dial is selected. That's it.

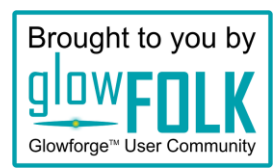